#### <<878 words, O%>>

#### **AVIS DE MODIFICATION Microprogramme version 1.01.08**

**L'aspect et la convivialité de ce nouveau microprogramme ont été modifiés. Bien que l'aspect graphique de l'interface utilisateur soit différent, le fonctionnement demeure le même.**

### **DOCUMENTATION SUR LA NOUVELLE FONCTION ÉVOLUÉE Pont Sans Fil**

**Votre nouveau microprogramme possède une fonction évoluée supplémentaire, soit le pontage sans fil.**

**Le pontage sans fil ne fonctionne qu'avec les modèles suivants : F5D7230-4 Routeur de passerelle câble/ADSL sans fil 54g F5D7130 Point d'accès réseau sans fil 54g**

**Les versions suivantes du microprogramme doivent être installées sur le point d'accès (PA) et le routeur pour assurer un fonctionnement adéquat : F5D7230-4: Version 1.01.08 ou ultérieure F5D7130: Version 1.01.08 ou ultérieure**

#### **Qu'est-ce que le Pontage Sans Fil ?**

Un pont sans fil est en quelque sorte un « mode » sous lequel un routeur sans fil peut se connecter directement à un point d'accès secondaire. Prenez note que vous pouvez établir un pont uniquement entre votre Routeur Sans Fil 54 g (Modèle F5D7230-4) et un Point d'Accès Sans Fil 54g (F5D7130). Le pontage avec d'autres marques de points d'accès n'est pas pris en charge pour le moment. Vous pouvez utiliser le pontage pour étendre la portée de votre réseau sans fil, ou pour ajouter une extension supplémentaire à votre réseau, ailleurs dans votre bureau ou à votre domicile, et ce sans utiliser de câblage.

#### **Étendre la portée**

Étendre la portée vous permettera d'augmenter la zone de couverture sans fil, à votre bureau ou à votre domicile. L'exemple ci-dessous illustre comment vous pouvez utiliser le pontage pour étendre la portée de votre réseau sans fil. Dans cet exemple, le routeur est configuré de telle sorte qu'il puisse se connecter à un point d'accès situé dans une autre zone. Les ordinateurs portables peuvent se déplacer librement entre les deux zones de couverture sans fil.

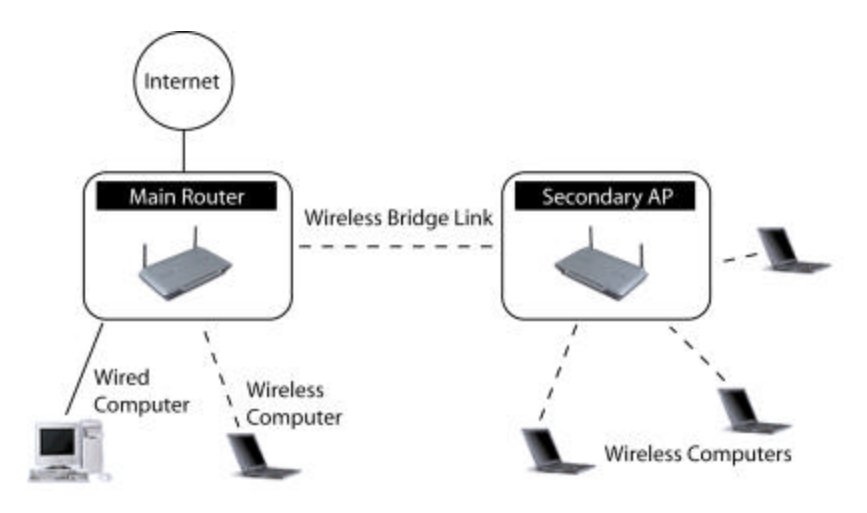

## **Ajouter un autre segment de réseau sans fil**

Établir un pont entre un point d'accès et votre routeur sans fil vous permettera aussi d'ajouter un autre segment de réseau sans utiliser de câbles. En branchant un switch réseau ou un hub au port RJ45 du point d'accès, vous permettez aux ordinateurs reliés au switch d'accéder au reste du réseau.

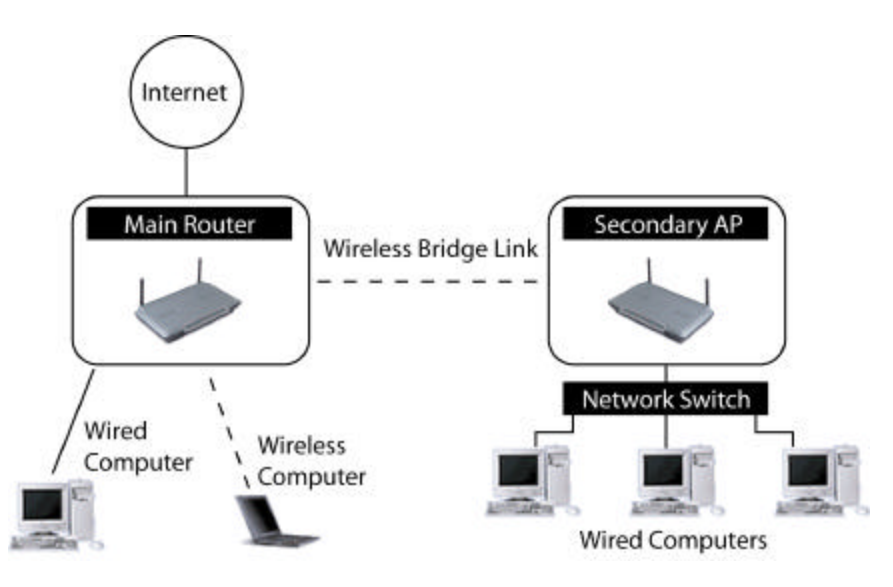

# **Établir un pont entre votre routeur sans fil et un point d'accès secondaire**

La création d'un point entre votre routeur et un point d'accès secondaire nécessite que vous accédiez à l'Utilitaire de Configuration Avancée du routeur, et que vous entriez l'adresse MAC du point d'accès dans la case appropriée. Il existe aussi quelques autres pré-requis. Assurezvous de suivre attentivement les étapes ci-dessous.

- 1. Configurez votre point d'accès de façon à ce que le canal de celui-ci soit identique à celui du routeur. Le paramètre par défaut du canal du routeur et du point d'accès est 11. Si vous n'avez jamais modifié le canal, vous n'avez pas besoin de faire quoi que ce soit.
- 2. Recherchez l'adresse MAC du point d'accès sur l'étiquette située sous le point d'accès. Il y a deux adresses MAC sur l'étiquette. Vous aurez besoin de l'adresse MAC appelée « WLAN MAC Adress ». Cette adresse MAC commence par 0030BD et se poursuit avec 6

autres chiffres ou lettres. (0030BD-XXXXXX). Écrivez l'adresse MAC ci-dessous. Passez à l'étape suivante.

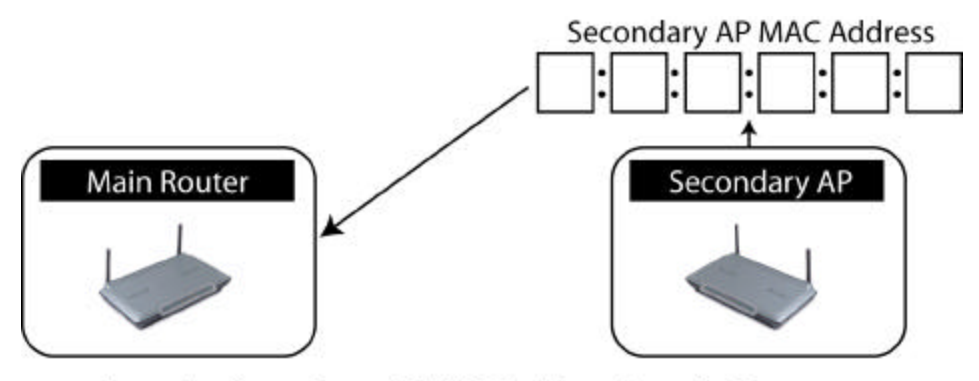

Enter the Secondary AP's MAC address into the Router

- 3. Placez le point d'accès secondaire à l'intérieur de la portée de fonctionnement du routeur, et près de la zone à laquelle vous désirez étendre la portée ou ajouter un segment de réseau. La portée à l'intérieur peut aller de 15 à 45 mètres.
- 4. Branchez l'alimentation de votre point d'accès. Veillez à ce que votre point d'accès soit allumé, et passez à l'étape suivante.
- 5. À partir d'un ordinateur déjà relié au routeur, accédez à l'interface de configuration avancée en ouvrant votre navigateur. Dans la barre d'adresse, entrez « 192.168.2.1 », sans les « WWW » ou « http:// » devant les chiffres. *Remarque : Si vous avez modifié l'adresse IP de votre routeur, veuillez utiliser cette adresse IP.*
- 6. Dans la fenêtre de votre navigateur apparaîtra l'interface utilisateur du routeur. Cliquez sur "Wireless Bridge" (Pont Sans Fil) **(1)** à la gauche de l'écran. Vous verrez l'écran suivant.

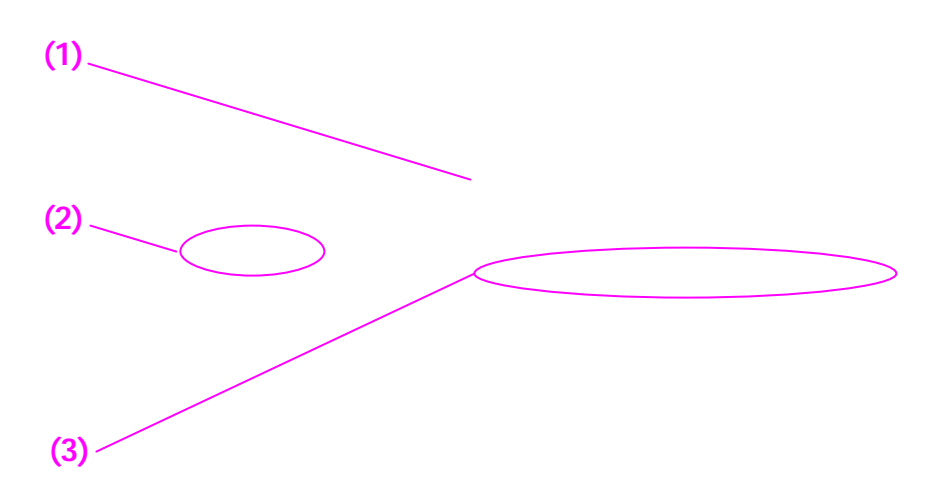

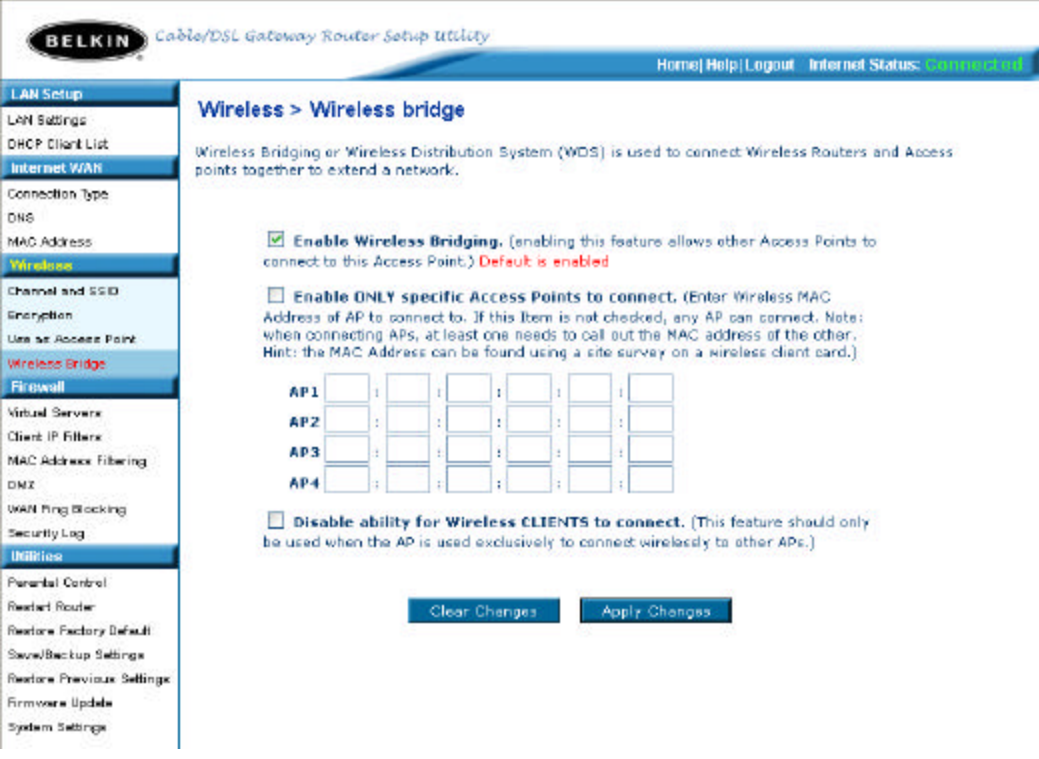

- 7. Cochez la case « Enable ONLY specific Access Points to connect » (N'autoriser la connexion qu'à des Points d'Accès spécifiques SEULEMENT) **(2)**
- 8. Dans le champ appelé AP1, **(3)** entrez l'adresse MAC de votre point d'accès secondaire. Après avoir entré l'adresse, cliquez sur « Apply Changes » (Appliquer les modifications).
- 9. Le pont est maintenant établi.

## **Vérification du Pont sans fil**

Vous pouvez vérifier le bon fonctionnement de votre pont sans fil en effectuant un simple test de PING. Vous devez posséder un ordinateur fonctionnant sous Windows 98, 98SE, Me, 2000, NT ou XP. Si vous utilisez Mac OS, vous devrez vous procurer un utilitaire de PING. Si vous utilisez un autre système d'exploitation, vous devrez probablement vous procurer un utilitaire de PING, mais il peut aussi y en avoir un déjà intégré au système. Les instructions suivantes se rapportent au système d'exploitation Windows, mais la même méthode peut être utilisée sous d'autres systèmes d'exploitation possédant un utilitaire de PING.

- 1. Ouvrez une fenêtre de commande. Cliquez sur « Start » (Démarrer), puis sur « Run » (Exécuter). Sous Windows 98, 98SE et Me, tapez le mot « Command » dans le champ « Run » (Exécuter). Sous Windows 2000, NT ou XP, tapez « CMD ». Ceci ouvrira une fenêtre de commande sur votre bureau.
- 2. Dans la fenêtre de commande, entrez « PING 192.168.2.254 », soit l'adresse IP du point d'accès secondaire. Si vous avez modifié l'adresse IP du point d'accès, utilisez celle-ci.

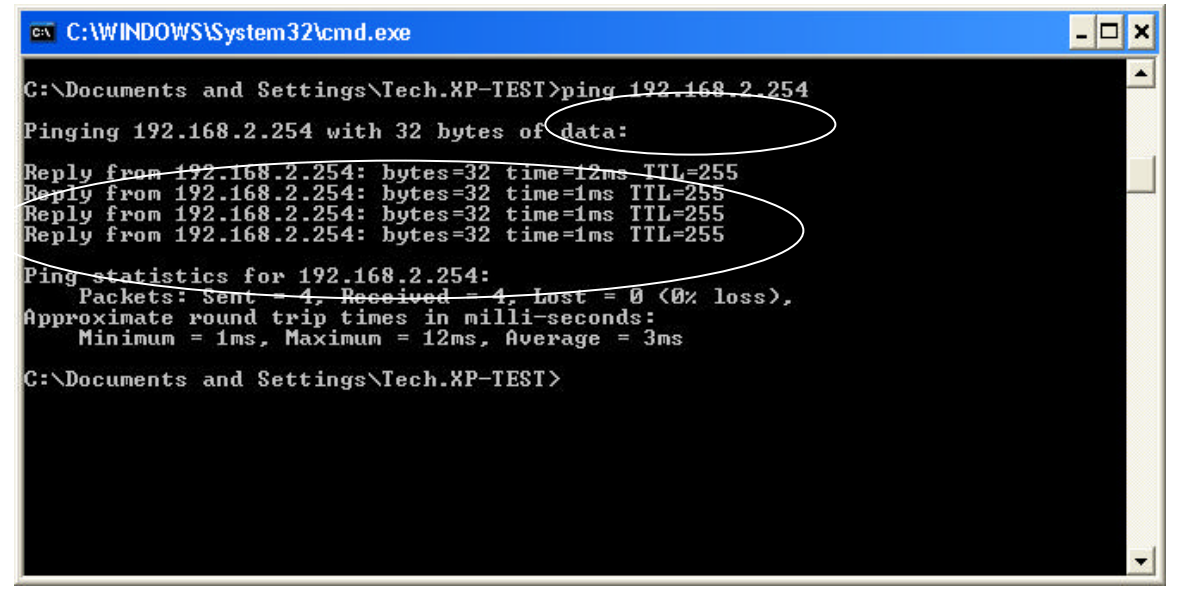

3. Si tout fonctionne, vous devriez voir « Reply from 192.168.2.254: bytes=32 time=12ms TTL=255 » quatre fois à l'écran. Le test est terminé.